# **שלום.**

**מדריך הפעלה מהירה**

 $\frac{1}{1}$ תקע חשמלי  $\sim$  :  $\sim$ כפתור כבל חשמל : ספק כח הפעלה **BRESSESSESSES THE REPORT OF A REPORT OF A REPORT OF A REPORT OF A REPORT OF A REPORT OF A REPORT OF A REPORT OF A REPORT OF A**  $\blacksquare$   $\blacksquare$   $\blacks$ <u>the company of the second second</u>  $\sim$   $\sim$ מחבר חשמלי משטח

: Multi-Touch

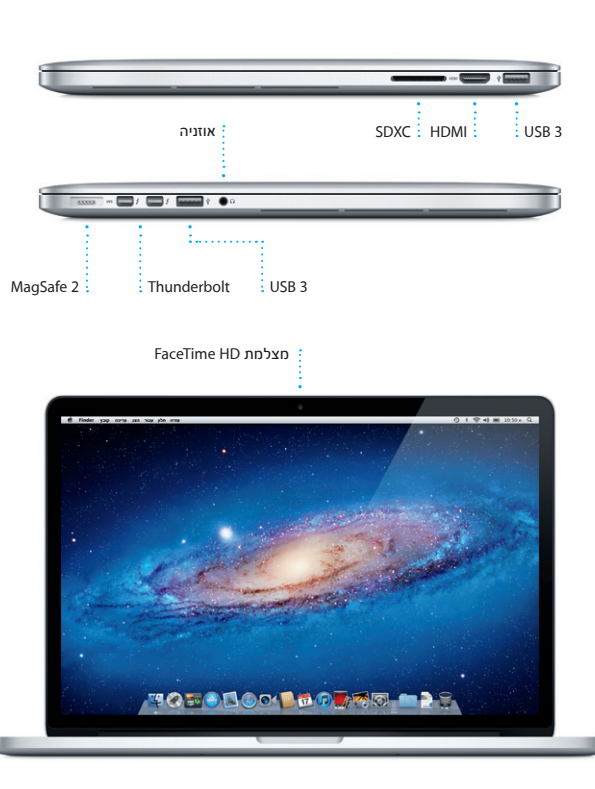

## **ברוך/ה הבא/ה אל ה-Pro MacBook החדש שלך. מעוניין/ת לצאת לסיור קצר?**

## **Multi-Touch מחוות**

ניתן לבצע פעולות רבות ב-Pro MacBook באמצעות מחוות פשוטות במשטח המגע. הנה כמה מהמחוות הפופולריות ביותר.

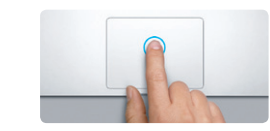

**לחיצה** לחץ/י בכל מקום במשטח המגע כדי לבצע לחיצה. לחלופין, כאשר האפשרות "גע/י על-מנת ללחוץ" פעילה, פשוט הקש/י על המשטח.

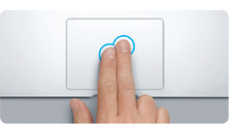

**לחיצה משנית )לחיצה ימנית(** לחץ/י בשתי אצבעות על-מנת לפתוח תפריטי קיצור. לחלופין, כאשר האפשרות "גע/י על-מנת ללחוץ" פעילה, פשוט הקש/י בשתי אצבעות בכל מקום.

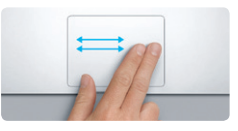

**החלקה לניווט** החלק/י עם שתי אצבעות על-מנת לעבור בין עמודי אינטרנט, מסמכים ועוד.

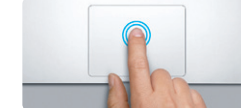

**לחיצה כפולה** לחץ/י פעמיים בכל מקום במשטח המגע. לחלופין, כאשר "גע/י על-מנת ללחוץ" פעילה, פשוט הקש/י פעמיים על המשטח.

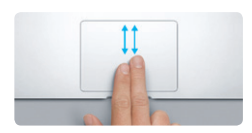

**גלילה בשתי אצבעות** העבר/י שתי אצבעות לאורך משטח המגע על-מנת לגלול בכיוון כלשהו - מעלה, מטה או הצידה.

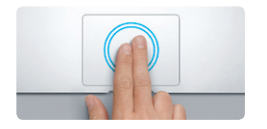

**הגדלה/הקטנה חכמה** הקש/י פעמיים על משטח המגע עם שתי אצבעות על-מנת להגדיל במהירות עמוד אינטרנט.

## **בוא/י נתחיל להעביר**

קל להעביר קבצים כגון מסמכים, דוא״ל, תמונות, מוסיקה וסרטים ל-Mac החדש שלך מ-Mac אחר או מ-PC. כאשר תפעיל/י לראשונה את ה-Mac החדש, הוא ינחה אותך לאורך התהליך שלב אחר שלב. כל מה שעליך לעשות הוא לפעול לפי ההוראות שעל המסך.

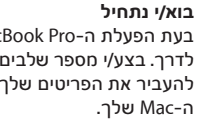

בעת הפעלת ה-Pro MacBook שלך לראשונה, ״מדריך ההגדרות״ יעזור לך לצאת לדרך. בצע/י מספר שלבים פשוטים על-מנת להתחבר במהירות לרשת ה-Fi-Wi שלך, להעביר את הפריטים שלך ממחשב Mac אחר או מ-PC וליצור חשבון משתמש עבור

בנוסף, תוכל/י להיכנס באמצעות ה-ID Apple שלך, על-מנת שתוכל/י להוריד יישומים iCloud-ל לגשת ,Apple Online Store-וב iTunes Store-ב קניות לבצע ,App Store-מ ולבצע שיחות וידאו באמצעות FaceTime. אם אין לך ID Apple, תוכל/י ליצור אחד

בקלות וללא תשלום.

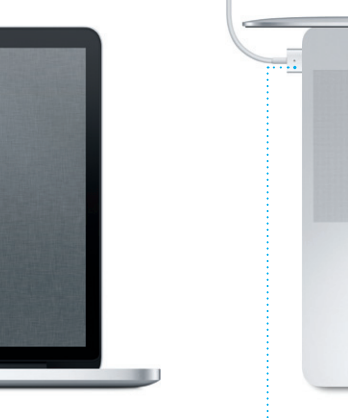

 $\frac{1}{2}$  MagSafe

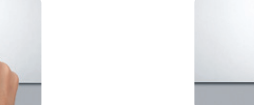

**צביטה להגדלה**  הגדל/י והקטן/י תמונות ועמודי אינטרנט על-ידי צביטת האגודל והאצבע.

**מעבר בין יישומים במסך מלא** החלק/י עם שלוש אצבעות על-מנת לעבור בין יישום במסך מלא אחד לשני.

**The Contract of the Contract of the Contract of the Contract of the Contract of the Contract of the Contract of the Contract of the Contract of the Contract of the Contract of the Contract of the Contract of the Contract** 

**הצגת ה-Launchpad** צבוט/י עם ארבע אצבעות על-מנת להציג את כל היישומים שלך ב-Launchpad.

**The Committee of the Committee of the Committee** 

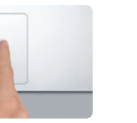

**סיבוב**

סובב/י את האגודל והאצבע עם כיוון השעון או נגדו על מנת לסובב תמונה.

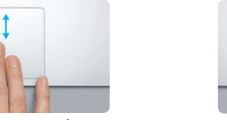

**Mission Control הצגת** ב-Mac.

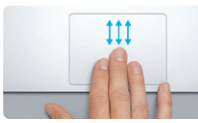

החלק/י עם שלוש אצבעות על-מנת לראות את כל החלונות הפתוחים

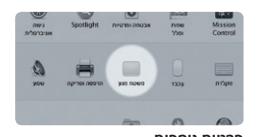

בחר/י ב"העדפות המערכת" בתפריט Apple ולחץ/י על "משטח מגע" על-

**פרטים נוספים** מנת ללמוד עוד בנושא מחוות.

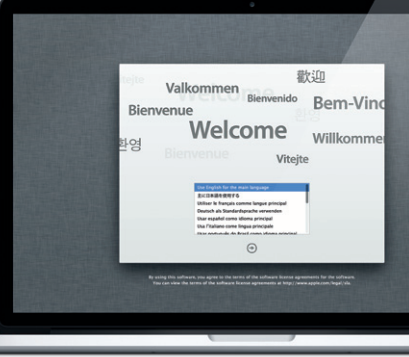

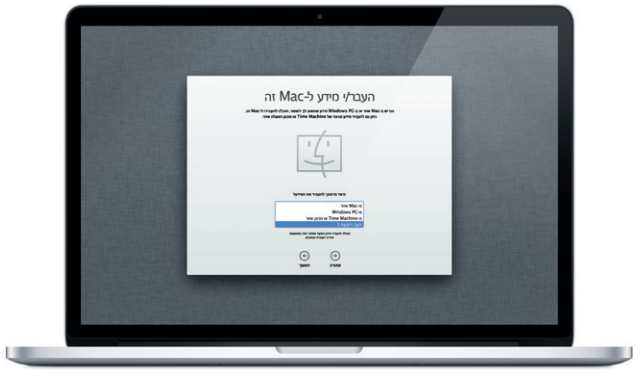

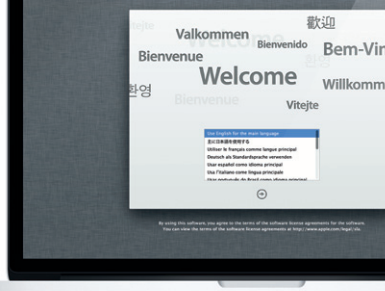

## **הכרת המכתבה שלך**

המכתבה היא המקום שבו תוכל/י למצוא הכול ולעשות הכול ב-Mac שלך. ה-Dock בחלק התחתון הוא מקום נוח לשמירת היישומים שבהם הינך מרבה להשתמש. במקום זה תוכל/י גם לפתוח את ״העדפות המערכת״, יישום המאפשר לך להתאים אישית את המכתבה והגדרות אחרות ב-Mac. לחץ/י על צלמית Finder על-מנת להגיע במהירות לכל הקבצים והתיקיות. שורת התפריטים בחלק העליון כוללת מידע שימושי רב בנושא ה-Mac שלך. על-מנת לבדוק את מצב חיבור האינטרנט האלחוטי שלך, לחץ/י על צלמית Fi-Wi. ה-Mac שלך מתחבר אוטומטית לרשת שתבחר/י במהלך ההגדרה.

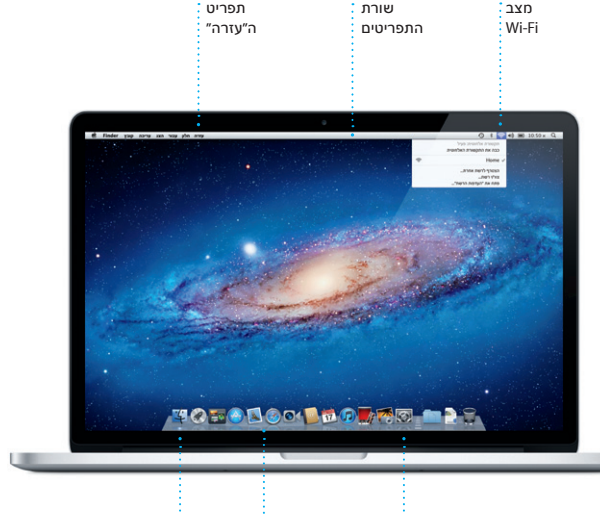

העדפות המערכת

 $\frac{1}{2}$ Finder  $\frac{1}{2}$  Dock

### **הערה חשובה**

קרא/י בעיון מסמך זה ואת מידע הבטיחות שמופיע במדריך ״מידע חשוב על המוצר״ לפני שתשתמש/י לראשונה במחשב.

#### **פרטים נוספים**

תוכל/י למצוא מידע נוסף, לצפות בהדגמות וללמוד פרטים נוספים בנושא תכונות .www.apple.com/il/macbookpro-ב MacBook Pro

### **עזרה**

לרוב, תוכל/י לחפש תשובות לשאלותיך וכן הוראות ומידע בנושא פתרון בעיות ב״מרכז העזרה". לחץ/י על צלמית Finder, לחץ/י על ״עזרה״ בשורת התפריטים ובחר/י ב״מרכז העזרה״.

## **כלי עזר של X OS Mac**

אם נתקלת בבעיה עם ה-Mac שלך, כלי העזר של X OS Mac יכולים לעזור לך לתקן את אחסון ההבזק של המחשב, לשחזר תוכנות ונתונים מגיבוי של Machine Time, או למחוק את אחסון ההבזק שלך ולהתקין מחדש את Lion X OS ואת יישומי Apple. תוכל/י גם להשתמש ב-Safari לקבלת עזרה מקוונת. אם ה-Mac שלך מזהה בעיה, הוא פותח את כלי העזר של X OS Mac באופן אוטומטי. לחלופין, תוכל/י לפתוח ידנית את יישום כלי העזר על-ידי הפעלה של המחשב מחדש תוך כדי לחיצה ממושכת על מקשי ה-Command וה-R.

## **תמיכה**

ה-Pro MacBook שלך מגיע עם 90 יום של תמיכה טכנית ושנה אחת של אחריות לתיקון חומרה בחנויות של Apple או אצל ספקי שירות מורשים של .Apple בקר/י בכתובת macbookpro/support/com.apple.www לקבלת תמיכה טכנית עבור Pro MacBook. או חייג/י אל 0611 209 (0844) +44 : Kingdom United www.apple.com/support/country

לא כל התכונות זמינות בכל האזורים.

TM ו-Apple 2012 © בע״מ. כל הזכויות שמורות. Designed by Apple in California. Printed in XXXX. HB034-6358-A

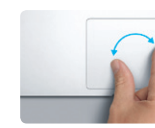

## **iCloud**

iCloud מאחסן את המוסיקה, התמונות והדואר שלך, ופריטים נוספים. בנוסף, הוא דוחף אותם באופן אלחוטי ל-Mac, iPad, iPhone, touch iPod ואפילו ל-PC שלך. כל זאת ללא עגינה או סינכרון. לכן, כאשר הינך קונה שיר במכשיר אחד, הוא יורד אוטומטית לכל שאר המכשירים שלך. ועם ״זרם תמונות״, התמונות החדשות שצילמת מופיעות בכל מקום שבו תרצה/י לראות אותן. על-מנת להתאים אישית את הגדרות ה-iCloud שלך, פתח/י את תפריט Apple, בחר/י ״העדפות המערכת״ ולחץ/י על iCloud. לאחר מכן היכנס/י באמצעות ה-ID Apple שלך ובחר/י בתכונות iCloud שבהן ברצונך להשתמש.

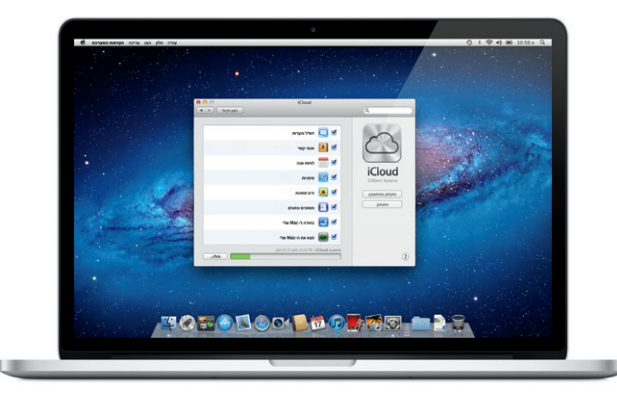

\*דורש מכשיר מותאם FaceTime הן אצל המתקשר והן אצל הנמען. לא זמין בכל האזורים.

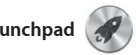

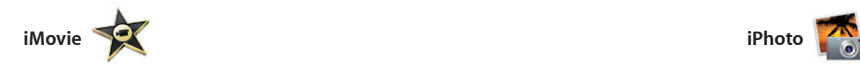

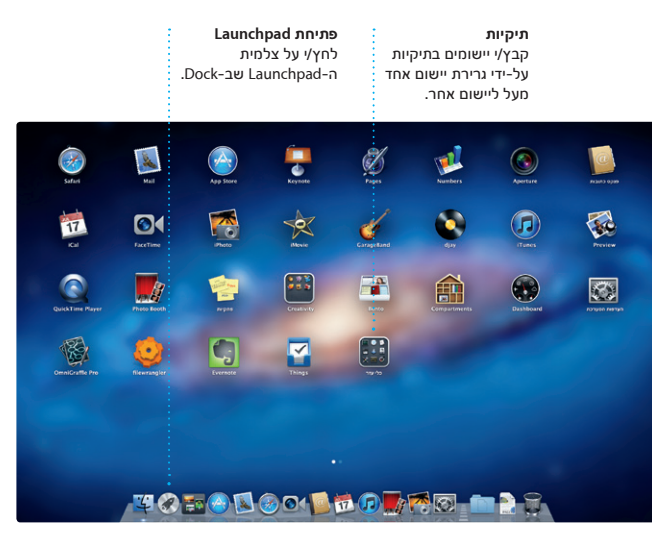

Launchpad הוא המקום שבו כל יישומי ה-Mac שלך נמצאים. פשוט לחץ/י על צלמית ה-Launchpad שב-Dock. החלונות הפתוחים שלך מוחלפים בתצוגת מסך מלא של כל היישומים

שלך. ארגן/י את היישומים שלך בכל דרך שתרצה/י, קבץ/י אותם יחד לתיקיות או מחק/י אותם מה-Mac שלך. כל יישום שתוריד/י מה-Store App Mac יופיע אוטומטית ב-Launchpad.

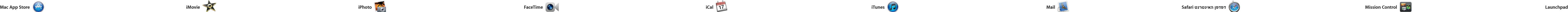

**אתרים מובילים תצוגת מסך מלא** קבל/י מבט כולל מהיר לחץ/י על כפתור המסך של האתרים שבהם הינך המלא על-מנת לעבור למצב מבקר/ת לעתים קרובות. מסך מלא.  $9$   $1$   $9$   $4$   $10$   $10$   $50$   $x$ Lonely Planet Travel Guides and Travel Information longly plonet **Contract Contract** : DIY<br>| Rome Destinations - Community - Shop Hotels & hostels Transferences Register Sign near the North Pole **CONTRACTOR** 

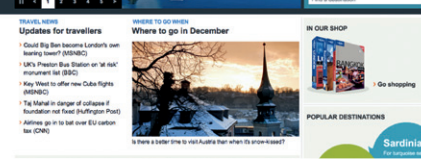

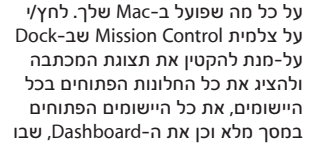

Rission Contro מעניק לך מבט מ

**רשימת קריאה** לחץ/י על צלמית המשקפיים על-מנת לשמור עמודים לקריאה מאוחר יותר. עורה חלון סימניות היסטוריה הצג עריכה קובץ ISA את **D**http://www.lonelyplan D CCI III Apple Values! Comple Maps

נמצאים המיני-יישומים הנקראים וידג׳טים. לחץ/י על פריט כלשהו על-מנת להגדיל אותו. חשוב/י על Control Mission כעל רכזת המערכת שלך - המאפשרת לך לעבור לכל מקום ולהציג כל דבר בלחיצה אחת בלבד.

חיפוש על-מנת לאתר בדיוק את מה שחיפשת. Healther Landers<br>Re: Guatemala Trp Photos<br>Ivre 6, 2011 7:24:00 AM PDT<br>Michael O'Neal<br>Ryan Orr , Kevin Briter

Re: Gusternals Trip Photos<br>Aire 6, 2011 7:22:00 AM PDT Michael O'Neal<br>Heather Landers, Kevin Britten **Mission Control פתיחת** לחץ/י על צלמית Mission Control-ה

שב-Dock.

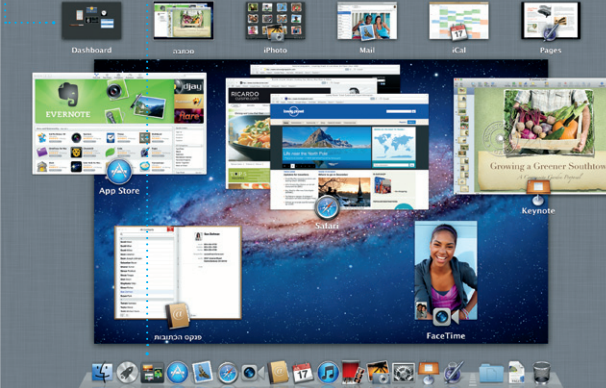

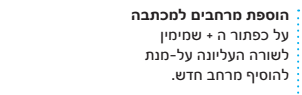

**Dashboard** ממוקם בפינה השמאלית העליונה לצורך גישה מהירה.

לחץ/י על הצלמית שב-Dock על-מנת לפתוח את Safari ולגלוש באינטרנט באמצעות מחוות Touch-Multi. גלול/י מעלה או מטה עם שתי אצבעות על משטח המגע. החלק/י עם שתי אצבעות על משטח המגע על-מנת לעבור קדימה

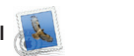

ואחורה בין עמודים. גע/י נגיעה כפולה עם שתי אצבעות על-מנת להגדיל עמוד, ולאחר מכן גע/י שוב נגיעה כפולה על-מנת לחזור לגודל העמוד המקורי. לחלופין, צבוט/י על-מנת להגדיל ולהקטין

את התצוגה.

**חיפוש**

cays where we just hung out in the city. If we put a trip together for next year, I'm

צמצם/י במהירות תוצאות

Heather Landers<br>Gualernals Trip Photos<br>Kre 6, 2011 7:11:00 AM PDT<br>Michael O'Neal<br>Pisan Ov., Kevin Briten

the countryside of Quatemala. We had the most awasome week. Wish you could've come along. Hope all

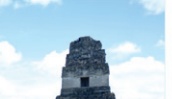

Mail מאפשר לך לנהל את כל חשבונות ללא פרסומות, גם כאשר אינך מחובר/ת לאינטרנט. הוא פועל עם רוב תקני

הדוא״ל שלך מתיבת דואר אלקטרוני אחת ו-Mail AOL. כאשר תפתח/י את Mail הדוא״ל - כולל 3POP ו-IMAP ועם שירותי הדואר שלך באמצעות iCloud. דוא"ל נפוצים כגון Gmail, Mail! Yahoo לראשונה, מדריך ההגדרות יעזור לך להתחיל בעבודה. תוכל/י גם לנהל את

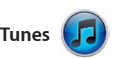

iTunes מארגן ומשמיע את המוסיקה והוידיאו הדיגיטליים שלך ב-Mac. ה-Store iTunes מאפשרת לך לרכוש מוסיקה, סרטים, תוכניות טלוויזיה ועוד.

iTunes הוא גם המקום שבו תמצא/י את iPhone ,iPad עבור App Store-ה .iPod Touch-ו

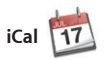

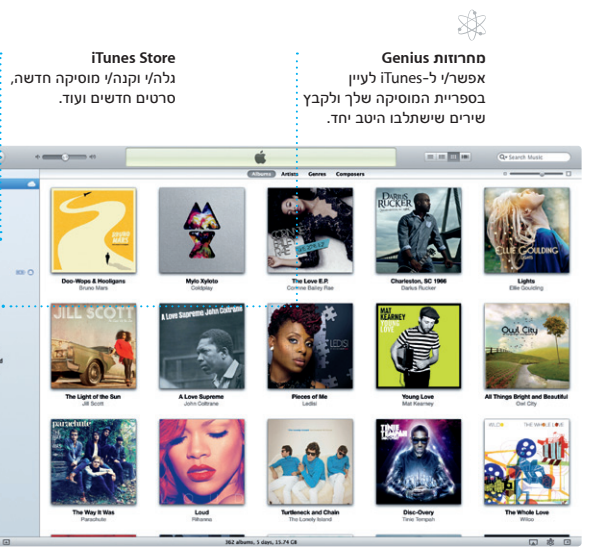

## **לוחות שנה מרובים** גש/י לכל לוחות השנה שלך ממקום אחד.

עקוב/י בקלות אחר לוח הזמנים העמוס שלך באמצעות iCal. ניתן ליצור לוחות שנה נפרדים - אחד עבור הבית, שני עבור הלימודים ושלישי עבור העבודה. הצג/י את כל לוחות השנה שלך בחלון בודד, או בחר/י להציג רק את לוחות השנה הדרושים לך. ניתן ליצור ולשלוח

הזמנות תוך שימוש בפרטים של אנשי קשר מתוך פנקס הכתובות שלך, ולאחר מכן לראות מי הגיב להזמנות. השתמש/י ב-iCloud על-מנת לעדכן לוחות שנה בכל המכשירים שלך באופן אוטומטי, או לשתף לוחות שנה עם משתמשים אחרים ב-iCloud.

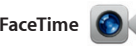

המועדפת עליך - יום,

שבוע, חודש או שנה.

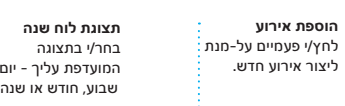

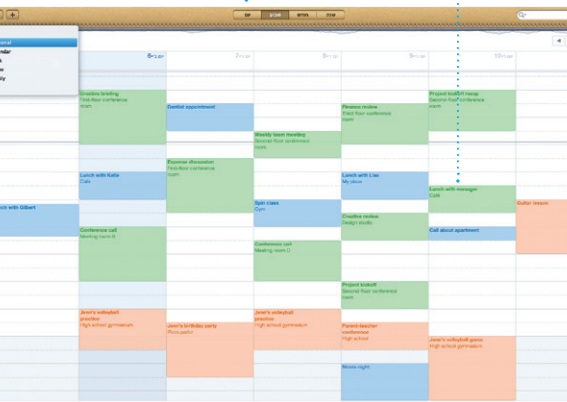

FaceTime עבור Mac מאפשר לך לשוחח פנים אל פנים עם כל אחד ב-iPad, ב-iPhone, ב-Touch iPod או ב-Mac ישירות מה-Mac שלך\*. על-מנת להגדיר את FaceTime ב-Mac, כל מה שדרוש לך הכתובות שלך.

> $\circledcirc$   $\blacksquare$ **דוא״ל בשלב אחד תצוגת שיחה** הצג/י את כל החשבונות הצג/י את כל הודעות שלך ב-Mail עבור גישה הדוא״ל משרשור שיחה. בלחיצה אחת.  $\frac{1}{2}$ new order and (4) profit of (b)<sup>(a)</sup> small and a)<sup>2</sup><br>
> and market to let you know that the meeting of any per and and all the meeting of any per and all the method in the state of the state of the state of the state of the state of the state of the st Danielle Durr d' That's a greatidea, Ryan. We can start looking at dates, next week. If I be even more fun with all four of us. **Meghan Radio** Gilbert Solar Yeah, you would've loved it, Michael. We spent most of the vacation hiking by definitely in. Take it easy! aveaux we v 2013/yes ppt

הוא ה-ID Apple וכתובת הדוא״ל שלך. על-מנת להתחיל שיחת וידאו, לחץ/י על ערך ברשימת אנשי הקשר של פנקס

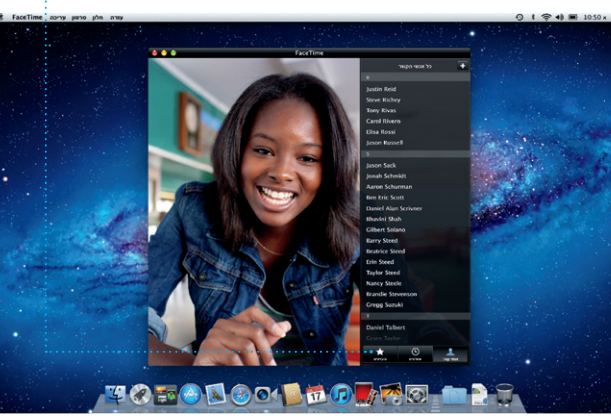

## **מועדפים** הוסף/י את אנשי הקשר הנפוצים שלך ל״מועדפים״ על-מנת שתוכל/י לגשת אליהם בקלות.

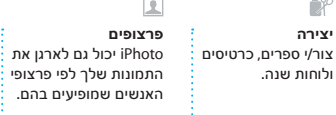

**אירועים** לחץ/י פעמיים על אירוע כלשהו על-מנת לעיין בתמונות.

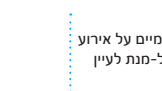

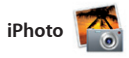

iPhoto היא הדרך הטובה ביותר לארגן, לערוך ולשתף תמונות וגם לעיין בהן ב-Mac שלך. ניתן לארגן את ספריית התמונות לפי פרצופים, מקומות ואירועים. על-מנת לשלוח תמונות בדוא״ל או לפרסם אותן ב-Facebook, פשוט בחר/י

בתמונה ולחץ/י על ״שתף״ בפינה הימנית התחתונה של המסך. לחלופין, לחץ/י על ״צור״ על-מנת להפוך את הצילומים האהובים עליך לספרי תמונות, לוחות שנה וכרטיסים.

**דפדפן אירועים** סרטי הוידיאו המיובאים שלך יופיעו כאן על-מנת שתוכל/י לגשת לכל הקליפים שלך.

**דפדפן פרוייקטים** פשוט שחרר/י את הבחירה שלך על פרוייקט על-מנת ליצור סרט מרהיב.

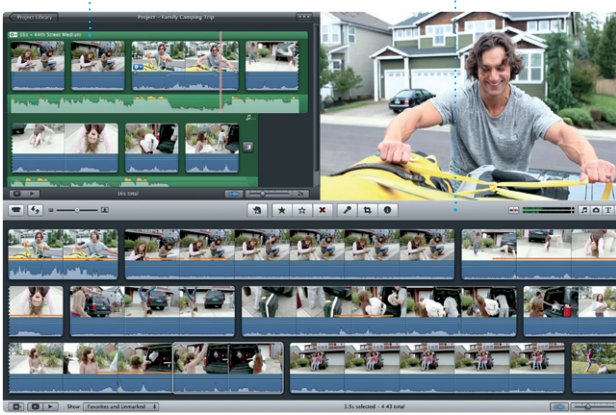

iMovie ממקם את כל סרטוני הוידיאו שלך במקום אחד, על-מנת שתוכל/י להפוך אותם במהירות לסרטים מקצועיים ואפילו לקדימוני סרטים בסגנון הוליווד בלחיצות ספורות. הוא כולל את כל כלי העריכה, ערכות הנושא והאפקטים המיוחדים הדרושים לך

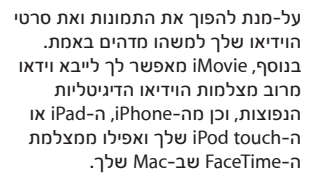

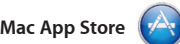

ה-Store App Mac היא הדרך הטובה ביותר לחיפוש והורדה של אלפי יישומים עבור ה-Mac שלך, החל ממשחקים ויישומי רשתות חברתיות ועד יישומי יעילות ועוד. יישומים חדשים מותקנים בשלב אחד ב-Launchpad. ניתן להתקין יישומים בכל Mac שאושר לשימושך

האישי ואף להוריד אותם שוב ושוב. ה-Store App Mac מיידע אותך מתי עדכוני יישומים זמינים להורדה, כך שתמיד יהיו לך את הגירסאות החדשות ביותר. פתח/י את ה-Store App Mac על- ידי לחיצה על הצלמית שלו ב-Dock.

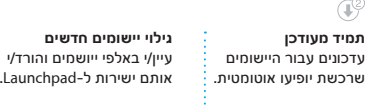

**גילוי יישומים חדשים** עיין/י באלפי ייושמים והורד/י

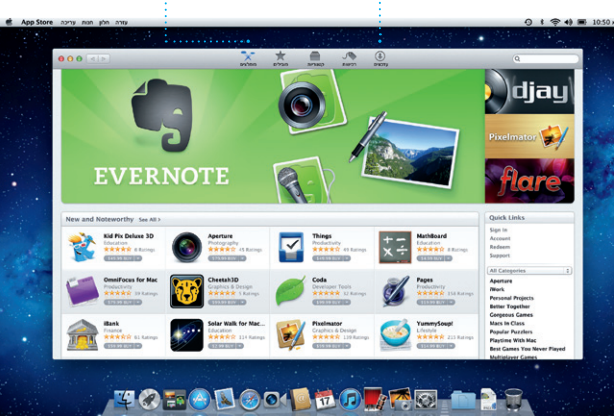